# **Share Related Lists**

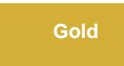

Related lists are records that have relationships to the records of the selected table. For example, if you view a Computer (cmdb\_ci\_computer) record, you will see the [related lists](https://docs.servicenow.com/bundle/orlando-platform-user-interface/page/use/using-forms/concept/c_RelatedLists.html) at the bottom that show relationships to Software Instances (i.e. the installed\_on field on the cmdb\_software\_instance table is a reference to the cmdb\_ci\_computer table) and Storage Devices (cmdb\_ci\_storage\_device) among other relationships. With the **Share Related Lists** option on bulk shares, you can choose to share the related records from Software Instances and Storage Devices as well.

You can share related list records, in addition to your choice of one of the main share options:

- [Share selected table only](https://docs.perspectium.com/display/gold/Share+base+table+records+only)
- $\bullet$ [Share child class only](https://docs.perspectium.com/display/gold/Include+child+only)
- [Include all child tables](https://docs.perspectium.com/display/gold/Include+all+child+tables)

### **Prerequisites**

First, you will need to [install DataSync for ServiceNow](https://docs.perspectium.com/display/gold/Install+Perspectium+Application) and [run the Perspectium Finish Install scripts](https://docs.perspectium.com/display/gold/Run+Perspectium+Finish+Install+scripts).

You will also need to [create a shared queue.](https://docs.perspectium.com/display/gold/Create+a+ServiceNow+shared+queue)

#### **Procedure**

To start selecting which related records you want to share, follow the procedures below:

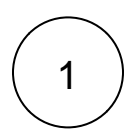

#### **Navigate to Bulk Share**

In ServiceNow's left side navigation window, navigate to **Perspectium** > **Replicator** > **Bulk Share** or simply type and then click on **Bulk Share**.

### **[Create a bulk share](https://docs.perspectium.com/display/gold/Create+a+ServiceNow+bulk+share)**

Follow the steps to create a bulk share without clicking Execute Now.

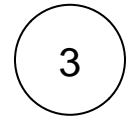

2

#### **Enable additional settings**

This feature can be used in conjunction with [Share child class only](https://docs.perspectium.com/display/gold/Include+child+only), [Include all child tables,](https://docs.perspectium.com/display/gold/Include+all+child+tables) or [Share selected table only.](https://docs.perspectium.com/display/gold/Share+base+table+records+only)

Under the **Additional Settings** tab, enable one of the three options listed above.

#### **NOTE**:

- Exactly one of these three options must be checked in order to save and execute the Bulk Share.
- Checking **Share selected table only** shares out base table records only. This has the same effect as not checking either **Include all child tables** or **Share child class only**.

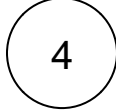

### **Check Share Related Lists**

Check the **Advanced** box to access the **Advanced** tab.

In the Advanced tab, check **Share Related Lists**.

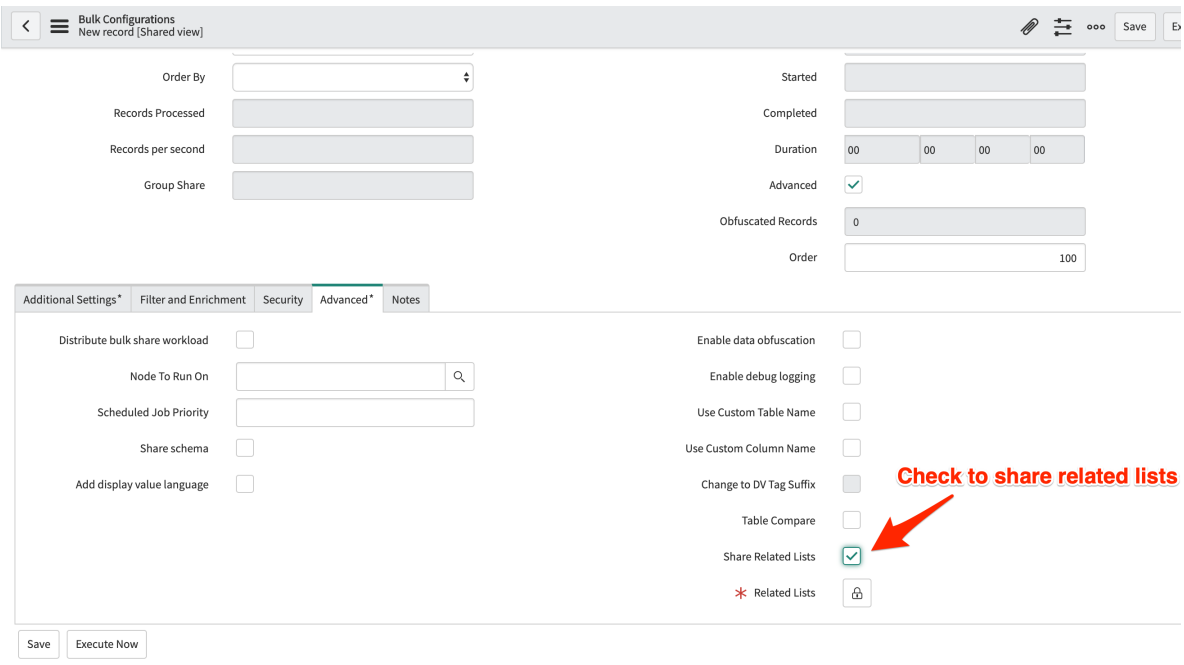

# 5 **Choose the related list**

# $\bigoplus$

Click to unlock the **Related Lists** list. Search for a specific related list by typing in the search bar, or hit the search button to see all related lists of the selected table.

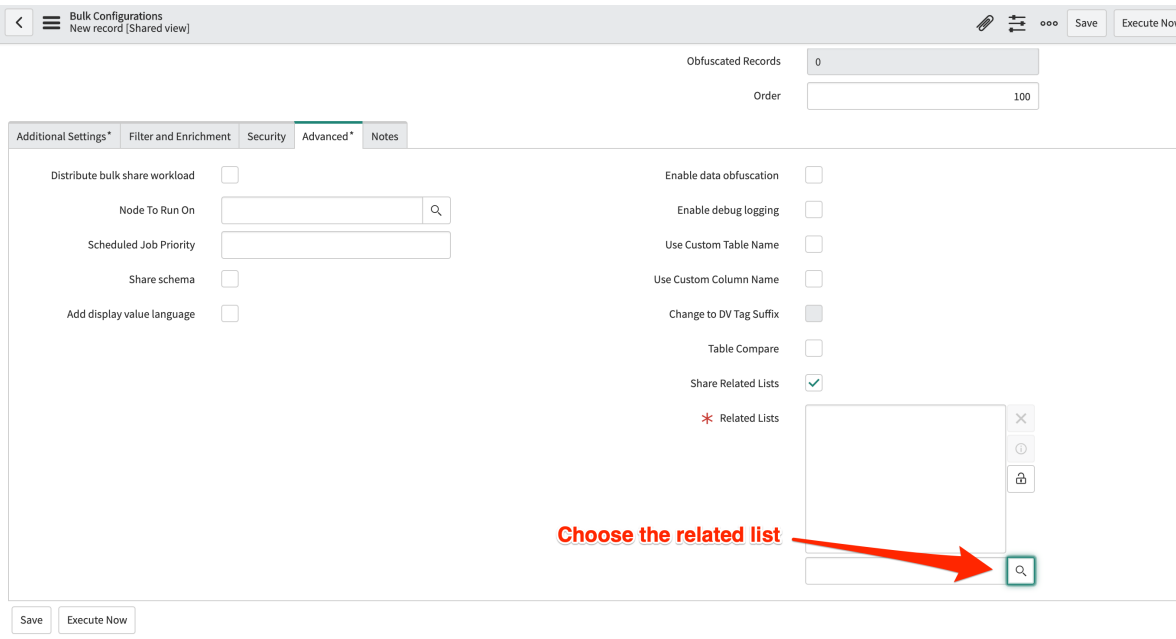

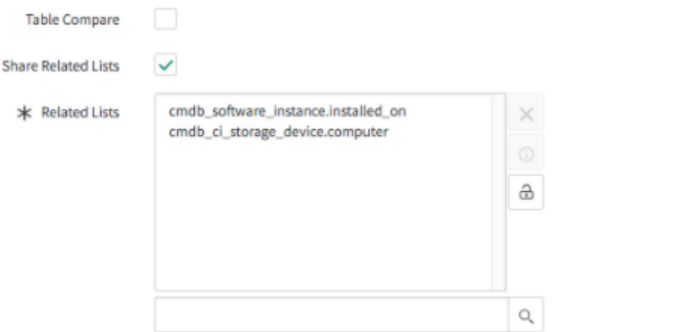

In the example above, the bulk share is set on the Computer (cmdb\_ci\_computer) table. There are two related lists chosen to share records from, in addition to the Computer table, cmdb\_software\_instance.installed\_on and cmdb\_ci\_storage\_device. computer.

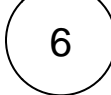

#### **Save or execute your bulk share**

Click the **Save** button at the bottom of the form to save the configurations for your bulk share. Once your bulk share configurations have been saved, you can click back into the bulk share record and click the **Execute Now** button at the bottom of the form to bulk share out the specified records immediately. Alternatively, you can choose to run a bulk share at specified interval(s) by [creating a](https://docs.perspectium.com/display/gold/Create+a+scheduled+bulk+configuration)  [scheduled bulk share](https://docs.perspectium.com/display/gold/Create+a+scheduled+bulk+configuration).

Upon execution, records from the related lists selected will be shared out, in addition to records from the bulk share table, which we can see in the list of **Records Processed**. If a record from the Computer table contained records in either its Software Instances related list or its Storage Devices related list, those records were also shared out.

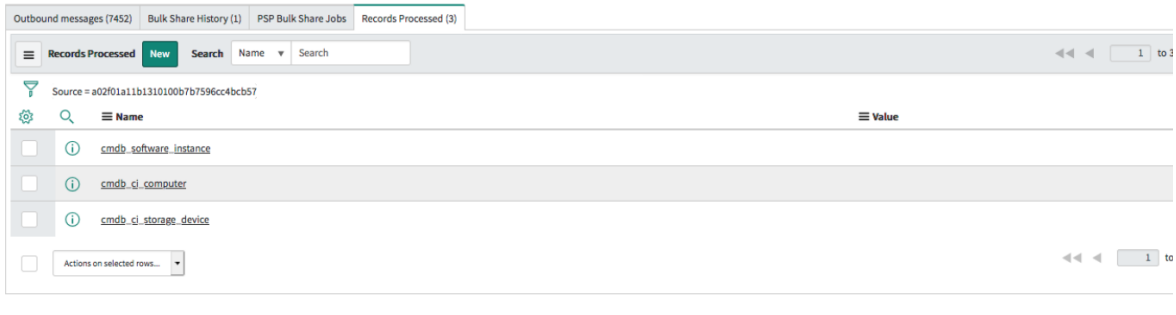

### **Similar topics**

- [Cancel a bulk share](https://docs.perspectium.com/display/gold/Cancel+a+bulk+share)
- [Clone bulk share](https://docs.perspectium.com/display/gold/Clone+bulk+share)
- [Distribute bulk share workload](https://docs.perspectium.com/display/gold/Distribute+bulk+share+workload)
- [Preview a bulk share](https://docs.perspectium.com/display/gold/Preview+a+bulk+share)
- [Run a bulk share as another user](https://docs.perspectium.com/display/gold/Run+a+bulk+share+as+another+user)

## **Contact Perspectium Support**

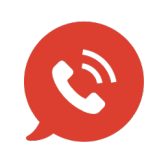

**US: [1 888 620 8880](tel:18886208880)**

**UK: [44 208 068 5953](tel:442080685953)**

**[support@perspectium.com](mailto:support@perspectium.com)**